# **ポートプラス ご利用マニュアル**

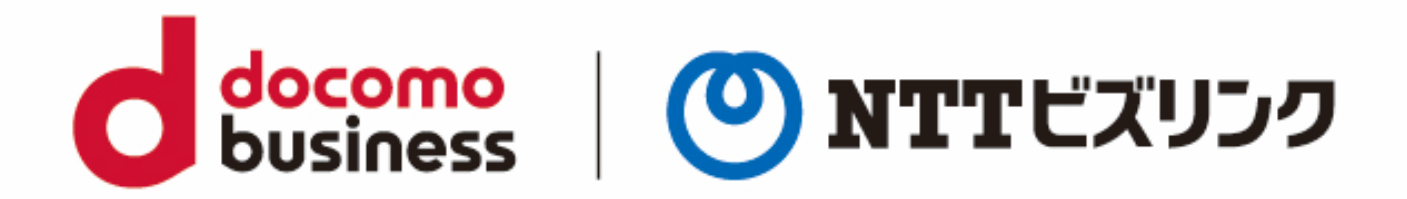

2022年10月1日 **NTTビズリンク株式会社**

© NTT BizLink, Inc. All Rights Reserved.

**動作環境**

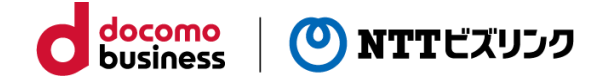

下記ブラウザーの表示バージョン以降をお使いください。 古いバージョンの場合一部機能が正常に動作しない場合がございます。

動作確認済みOS、ブラウザーおよびバージョン: OS:Windows 10 Pro Microsoft Edge 102.0.1245.41 (公式ビルド) (64ビット) FireFox 101.0.1(64ビット) Google Chrome 102.0.5005.115(Official Build) (64 ビット)

※JavaScriptを必ず有効にしてお使いください。

**ログイン**

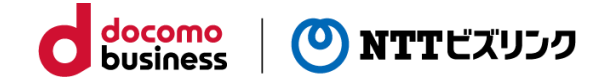

①https://smart.vcd.nttbiz.com/so/にアクセスします。 ②会員番号、アカウント、パスワードを入力し、「ログイン」を押します。

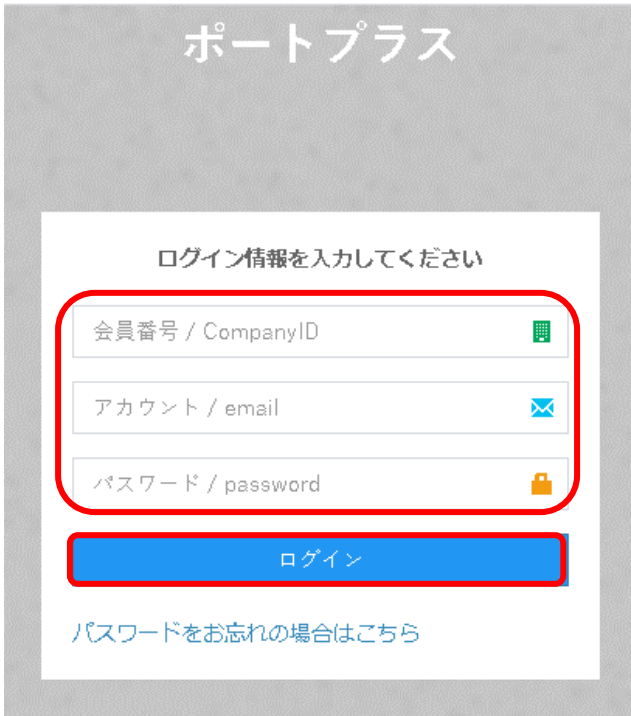

③ログインが出来ると、以下の画面に切り替わります。

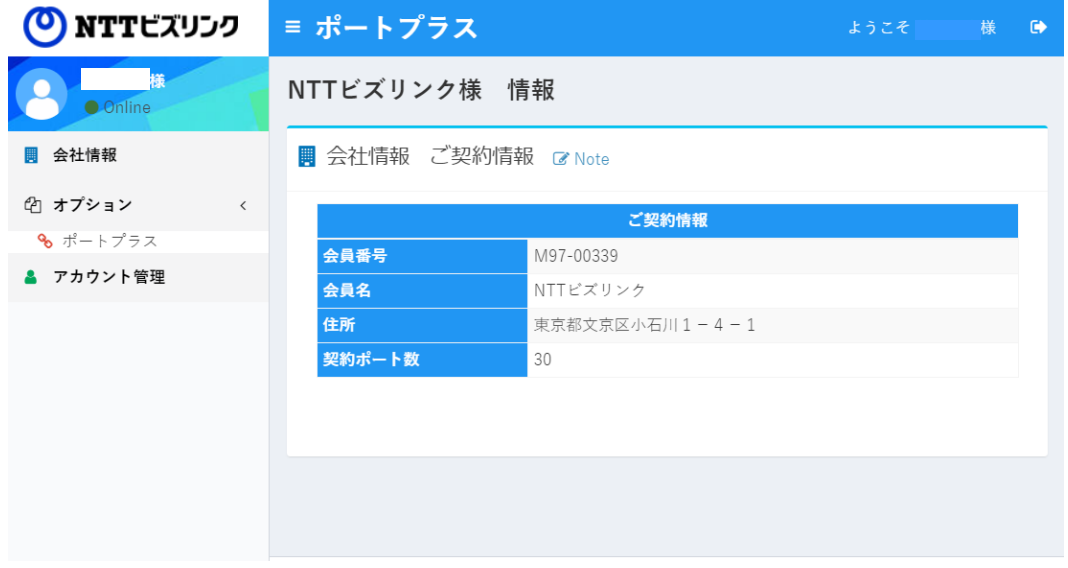

## **ログイン(二段階認証)**

二段階認証のご利用には二段階認証機能のお申込みが必要になります。

docomo<br>business

**NTTビズリンク** 

①https://smart.vcd.nttbiz.com/so/にアクセスします。

②会員番号、アカウント、パスワードを入力し、「ログイン」を押します。

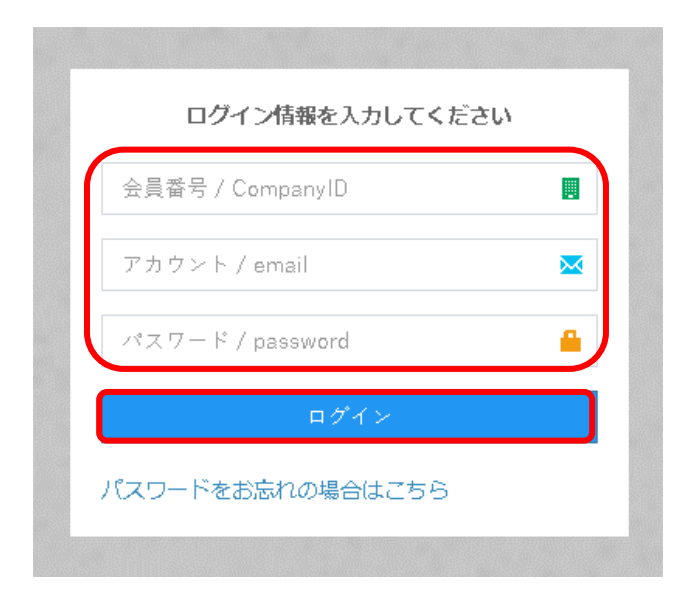

③事前に登録されているメールアドレスに対してワンタイムパスワードが送信されます。 ④受信したメールに記載されているワンタイムパスワードを以下の画面に入力してくだ さい。

※ワンタイムパスワードは発行後30分有効となります。

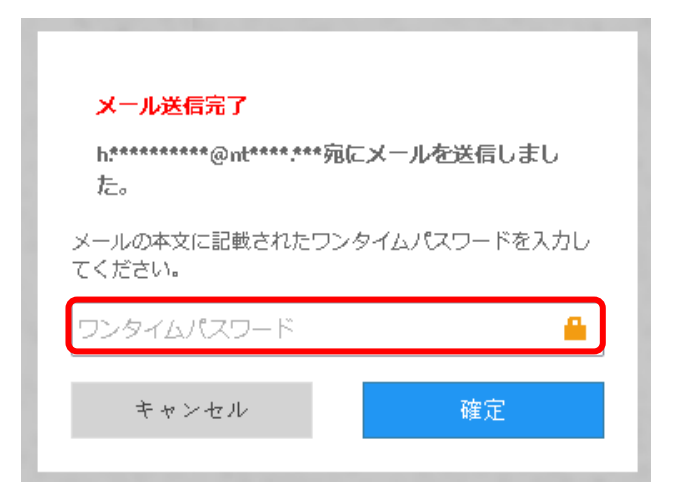

## **ログイン(二段階認証)**

⑤ログインが出来ると、以下の画面に切り替わります。

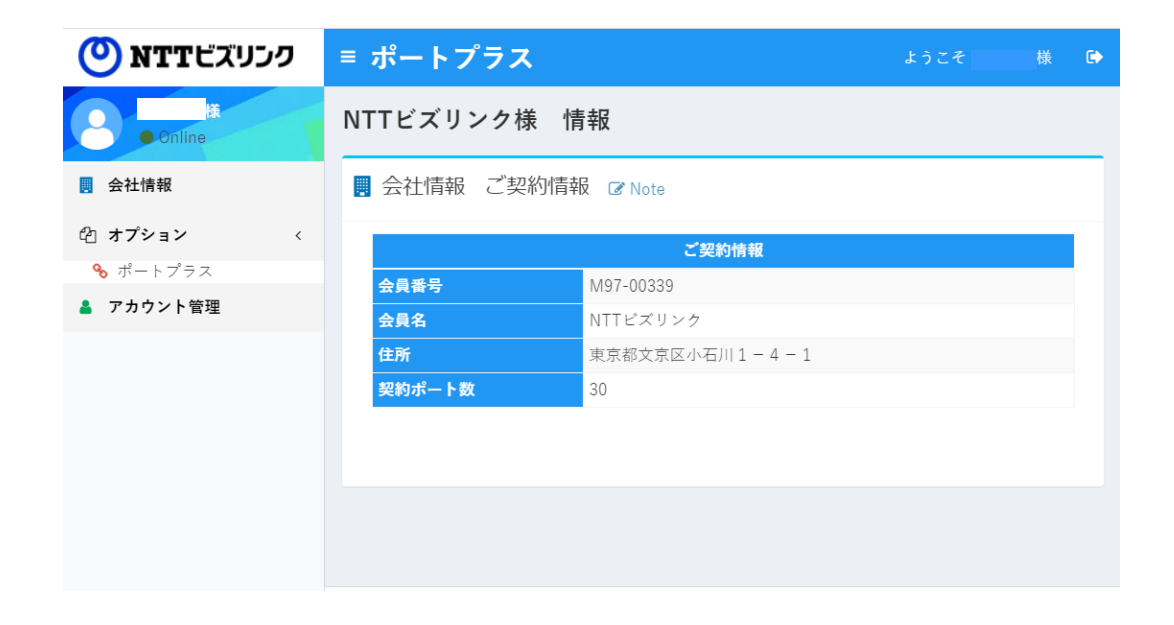

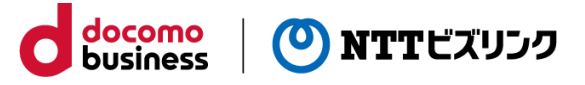

### **申込期限**

申込(新規登録・変更・キャンセル)期限は、**適用日の2営業日前まで**です。 それ以降の変更・キャンセルはできませんのでご注意ください。

docomo<br>business

(O) NTTビズリンク

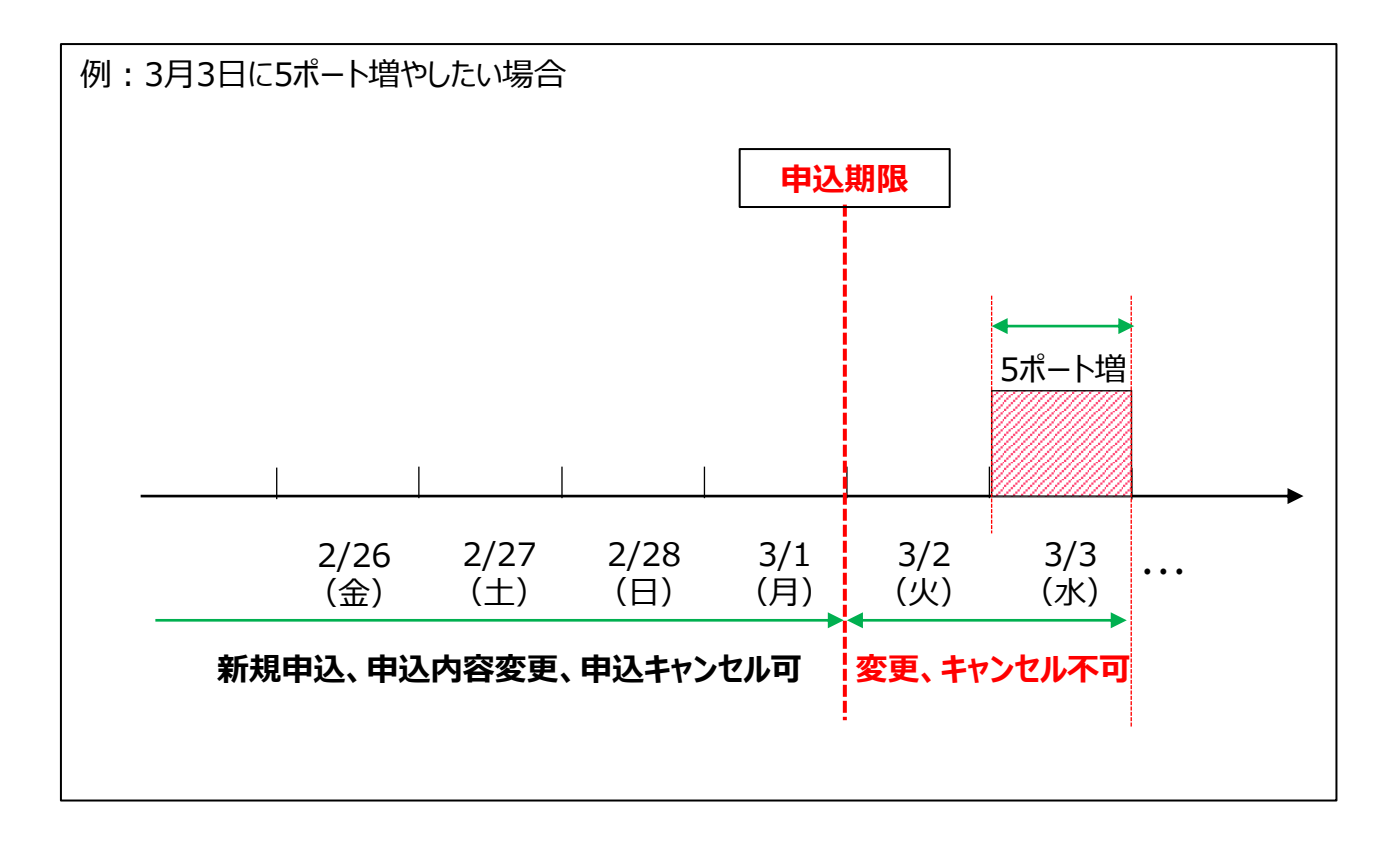

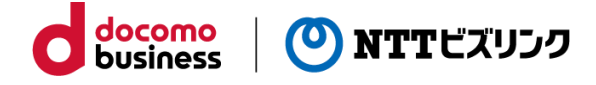

#### **新規申込**

①左側のメインメニューにある、「ポートプラス」を選択します。 ②ポートプラスの画面右上にある「ポートプラス新規申込」を押します。

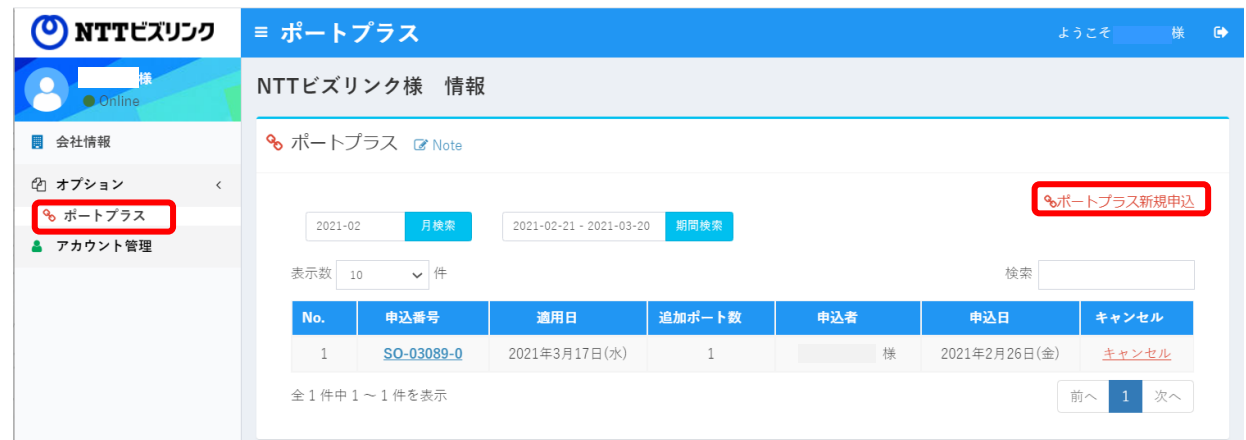

#### ③適用日と追加ポート数を記入します。

④内容を確認し「新規申込」を押します。

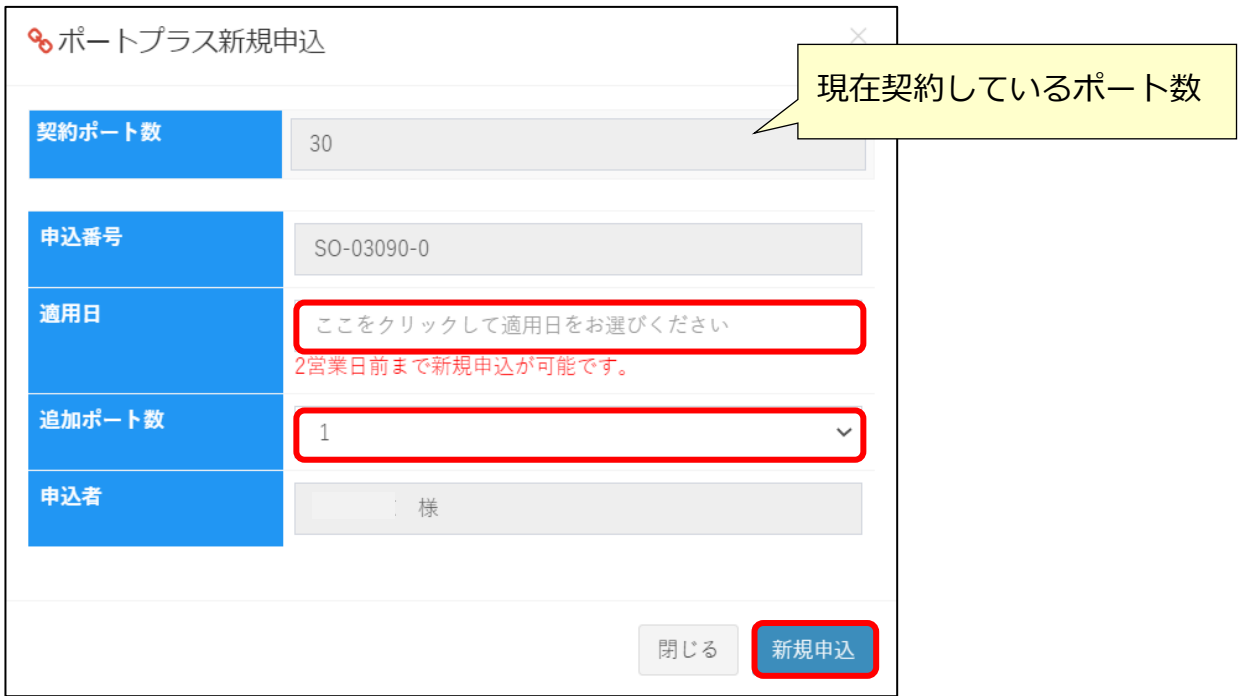

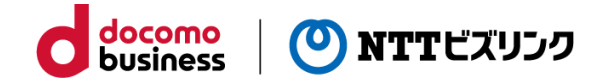

#### **申込内容の変更**

①左側のメインメニューにある、「ポートプラス」を選択します。 ②変更を行いたい「申込番号」を選択します。

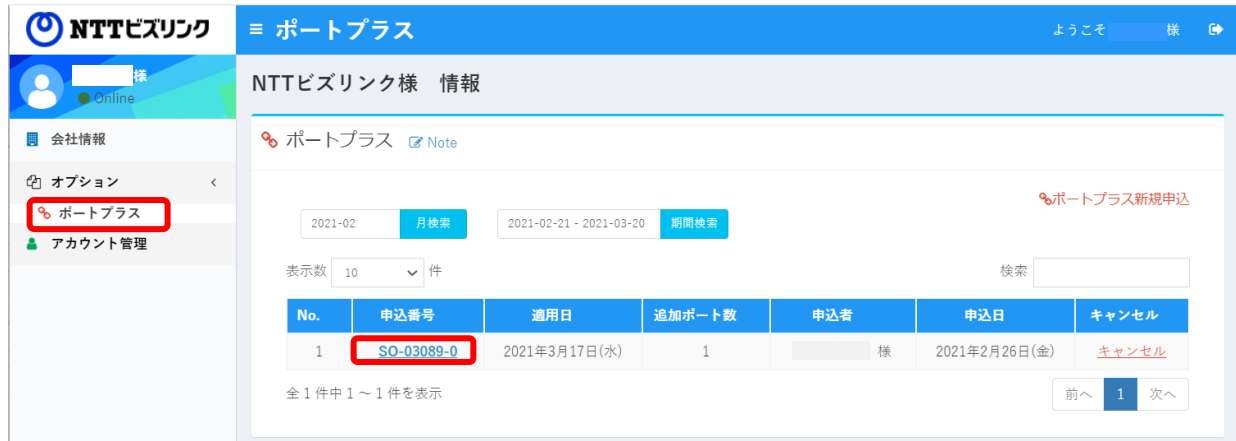

③申込内容の変更箇所を記入します。

④内容を確認し「変更申込」を押します。

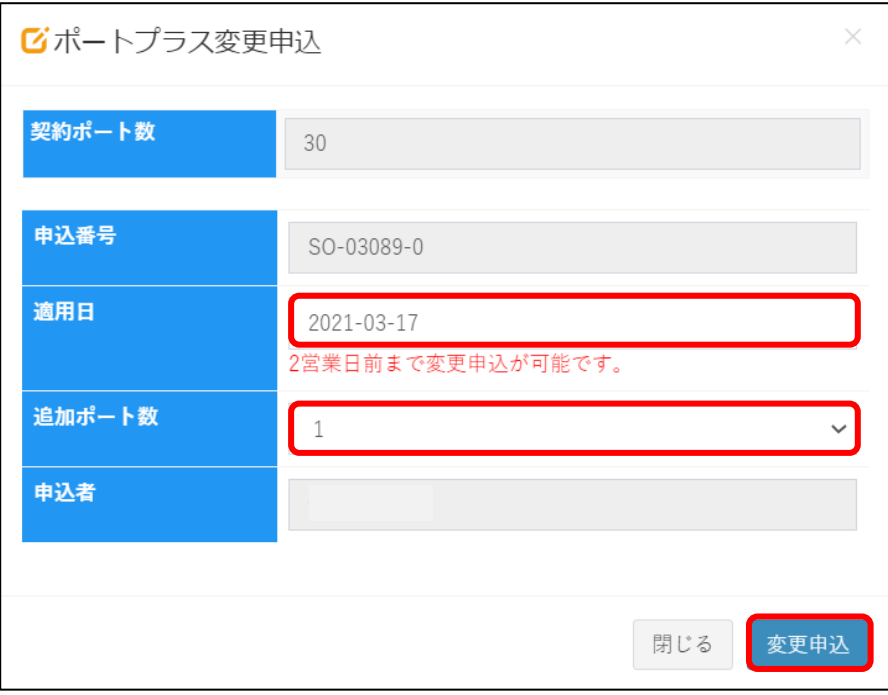

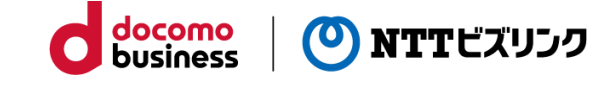

#### **申込のキャンセル**

①左側のメインメニューにある、「ポートプラス」を選択します。 ②キャンセルを行いたい申込番号の「キャンセル」を選択します。

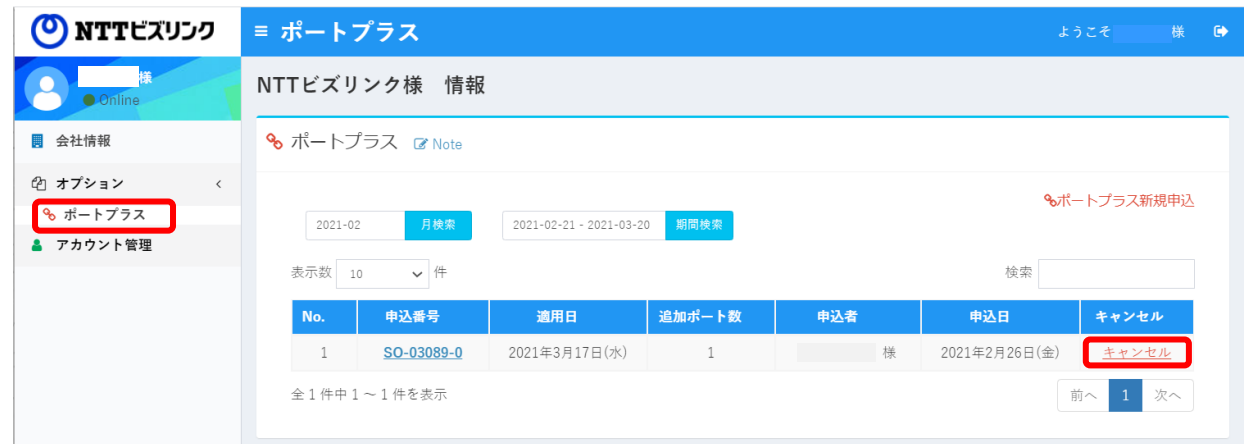

#### ③内容を確認し「キャンセル実行」を押します。

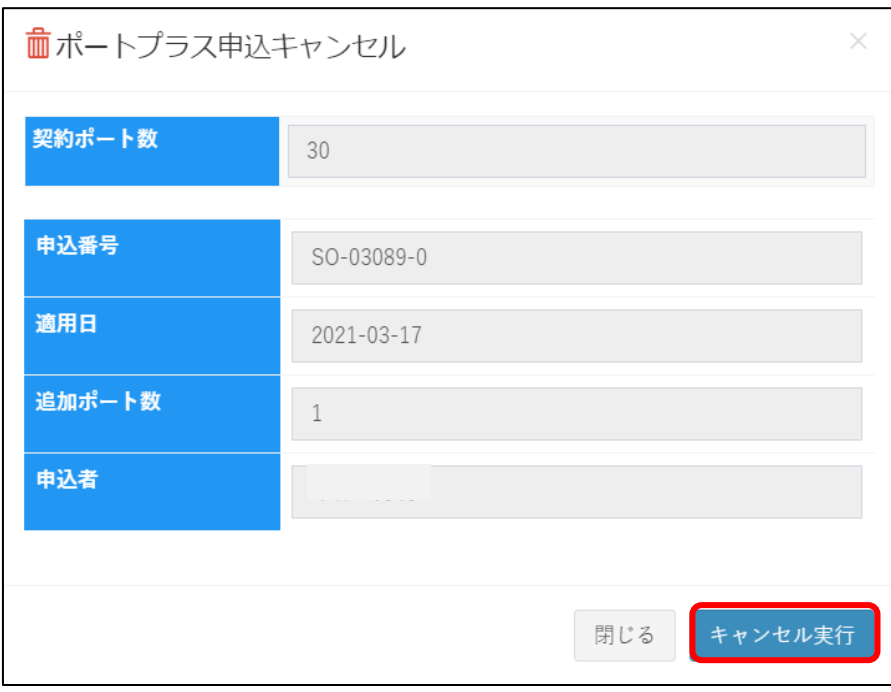

### **アカウントの追加**

adminアカウントのみ可能な操作です。

①左側のメインメニューにある、「アカウント管理」を選択します。

②「アカウント新規登録」を選択します。

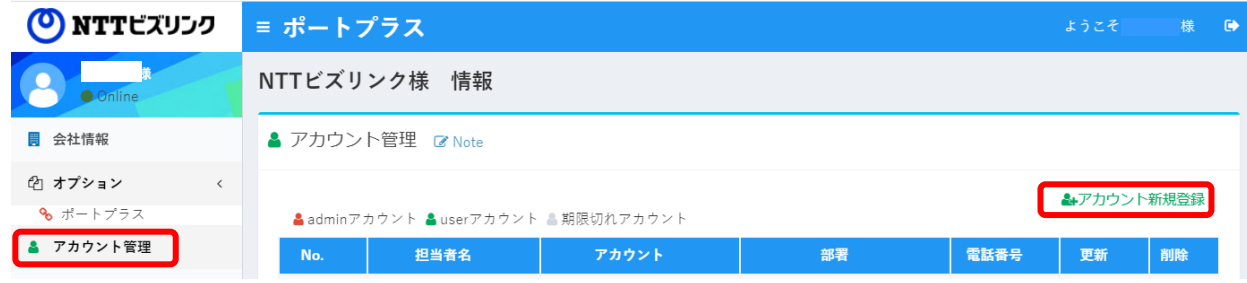

docomo<br>business

(O) NTTビズリンク

③必須項目を記入し、「新規登録」を押すとアカウントが追加されます。

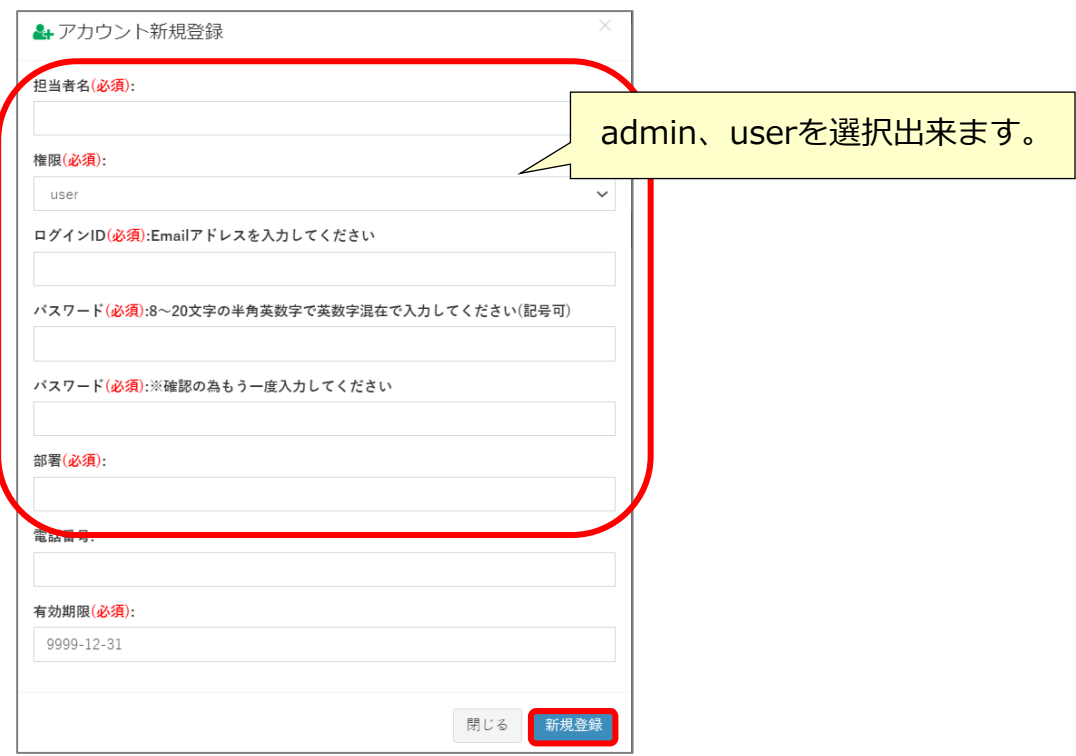

#### **アカウントの変更**

adminアカウントは登録されているすべてのアカウント情報の更新が可能です。 userアカウントは自身のアカウント情報の更新が可能です。

①左側のメインメニューにある、「アカウント管理」を選択します。 ②変更したいアカウントの「更新」を選択します。

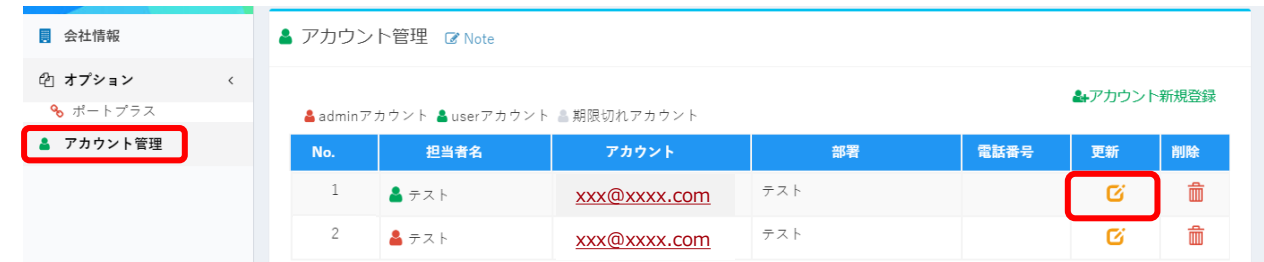

③修正箇所を記入し、「更新」を押すとアカウント情報が更新されます。

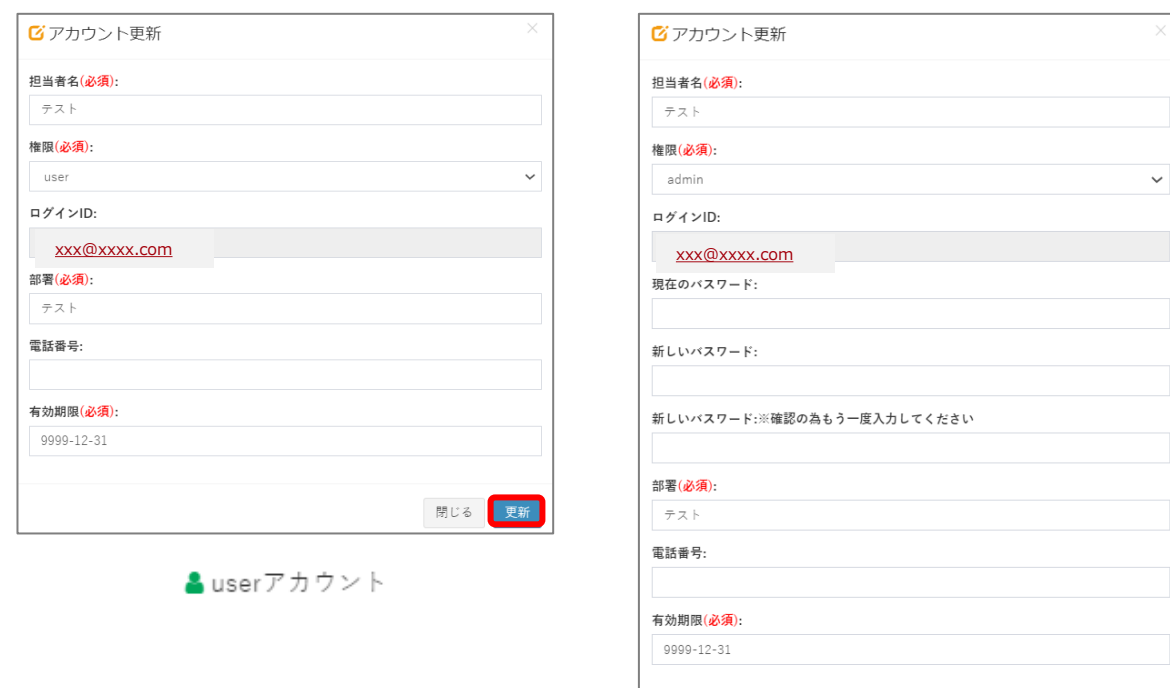

▲ adminアカウント

問じる

docomo<br>business

(O) NTTビズリンク

### **アカウントの削除**

adminアカウントのみ可能な操作です。

①左側のメインメニューにある、「アカウント管理」を選択します。 ②削除したいアカウントの「削除」を選択します。

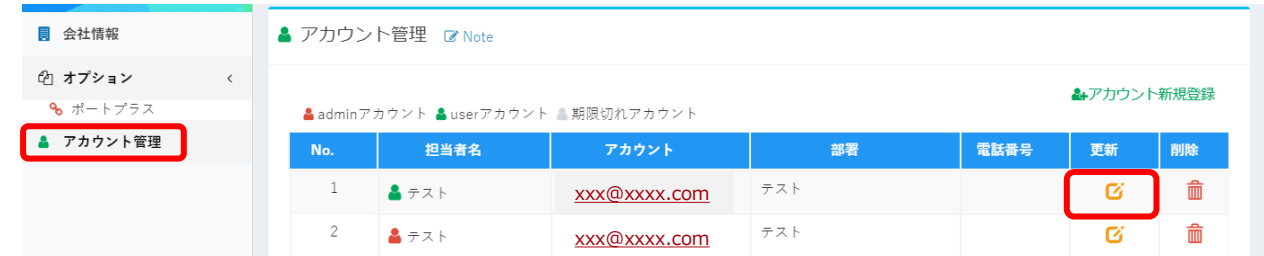

③内容を確認し、「削除」を押すとアカウントが削除されます。

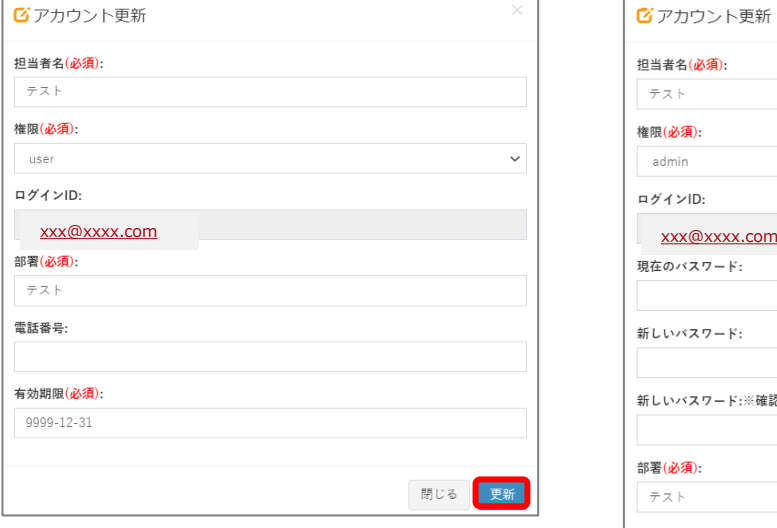

▲userアカウント

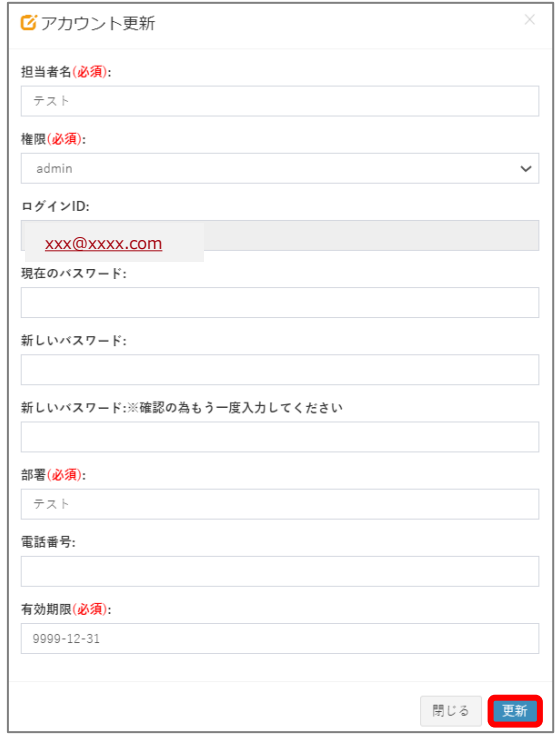

docomo<br>business

(O) NTTビズリンク

A adminアカウント

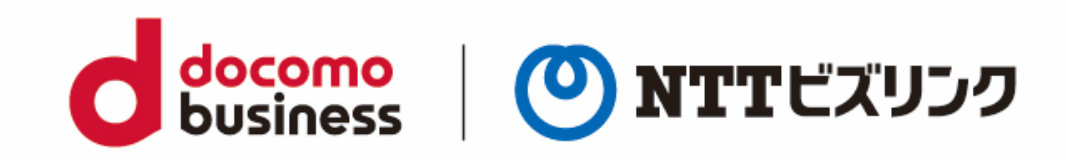